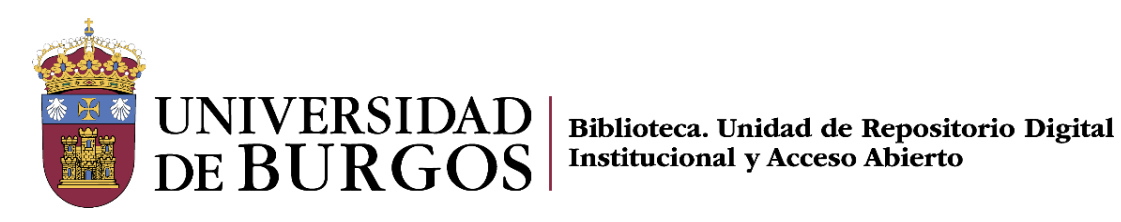

# **REPOSITORIO INSTITUCIONAL DE LA UNIVERSIDAD DE BURGOS**

# *<u>aRiubu</u>*

# **Guía de uso**

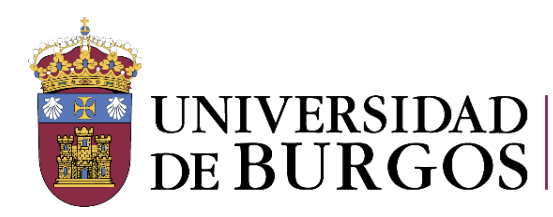

El **Repositorio Institucional de la Universidad de Burgos** ofrece diferentes mecanismos para la localización de documentos de interés dentro de todo su contenido.

# **Estructura**

Los documentos están organizados en 5 grandes grupos, comunidades, por tipología documental:

- Documentación generada en relación con los **eventos y actividades de la Institución**
- Trabajos generados en la **actividad investigadora** del personal investigador
- **Materiales para la docencia** elaborados por el personal docente
- **Tesis doctorales** defendidas por doctorandos y miembros de la Universidad de Burgos
- **Trabajos realizados por alumnos** de la Universidad de Burgos en sus estudios.

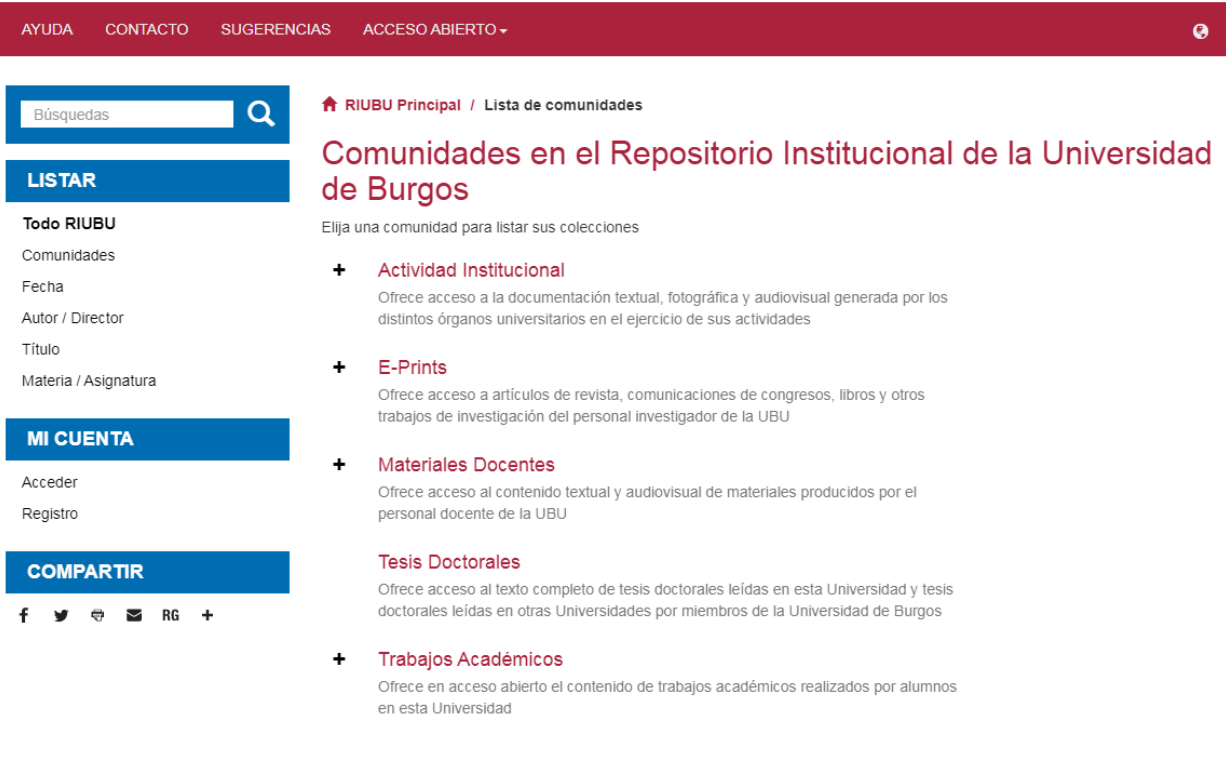

Estos grandes grupos se van desplegando de forma ramificada en otros subgrupos -subcomunidades y colecciones- según el criterio pertinente en cada caso, Departamentos, Áreas, Titulaciones… para permitir una navegación lógica por el Repositorio

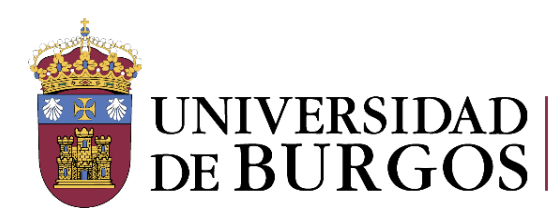

# **Listados**

RIUBU dispone de listados generales de [Fecha,](https://riubu.ubu.es/browse?type=dateissued) [Autor / Director,](https://riubu.ubu.es/browse?type=author) [Título,](https://riubu.ubu.es/browse?type=title) [Materia / Asignatura,](https://riubu.ubu.es/browse?type=subject) en el menú de la parte izquierda.

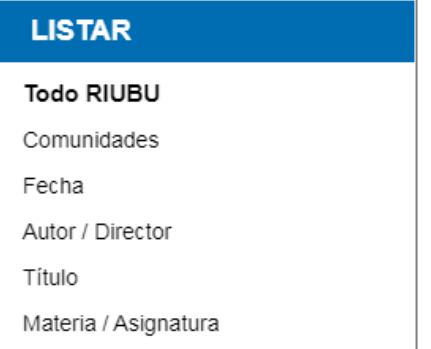

- El botón de la ruleta, que se encuentra en la pantalla de cada listado permite ordenar con  $\bullet$ varios criterios dependiendo del listado del que se trate.
	- El listado de **Fecha** permite localizar documentos de períodos de tiempo de publicación determinados, pudiéndose ordenar también por fecha de envío (inclusión en el Repositorio) y en orden ascendente o descendente.
	- El listado de **Autor/Director** muestra entadas correspondientes a autores, directores de tesis y trabajos académicos, y también entidades responsables. Se puede ordenar alfabéticamente en orden ascendente o descendente.
	- El listado de **Título** ofrece tanto títulos principales de los documentos. Permite la ordenación alfabética ascendente o descendente, y también por fecha de publicación y de envío.
	- El listado de **Materia/Asignatura** muestra entradas normalizadas de contenido propias, en español y en inglés, así como asignaturas, para los materiales docentes, impartidas en las titulaciones. Permite ordenar de forma ascendente o descendente.

Estos índices están disponibles también en las comunidades, subcomunidades y colecciones, referidos al contenido de cada una de ellas. Por ej, el listado de títulos de la comunidad de tesis doctorales mostrará los títulos de esa comunidad.

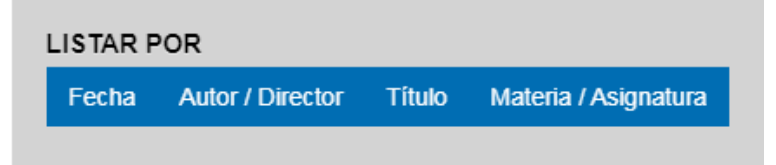

En los listados como en las búsquedas la aplicación ignora aquellas palabras consideradas vacías, como los artículos, tanto en inglés como en español.

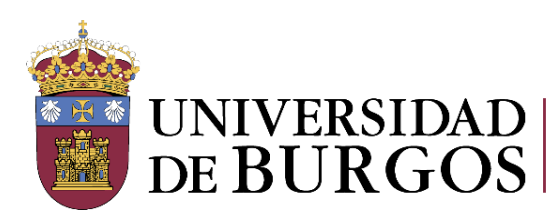

# **Búsquedas**

RIUBU ofrece múltiples posibilidades de búsqueda y recuperación de los documentos contenidos en él: búsqueda general simple y avanzada, en comunidades y colecciones, por campos diversos (autor, título, editorial, fecha, etc.)

Dispone de una caja de búsqueda en el menú general donde el término introducido se buscará tanto en campos del ítem como en los propios documentos.

Q Búsquedas

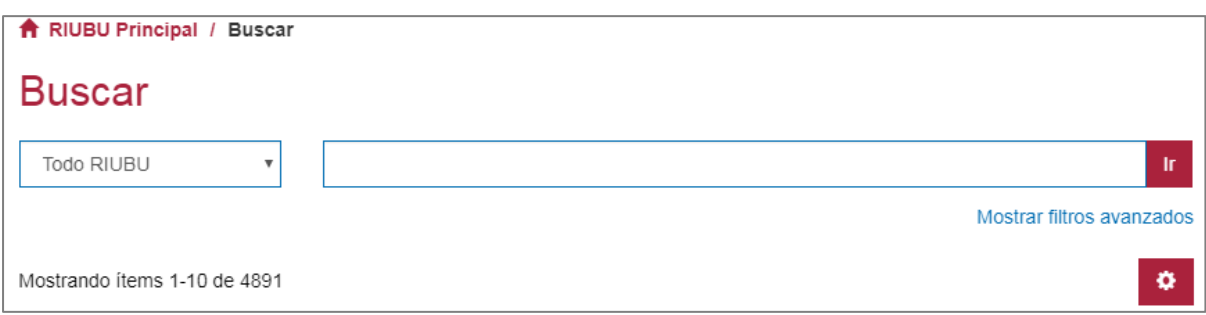

Para refinar las búsquedas pueden utilizarse **operadores booleanos:**

AND (Y**):** Limita la búsqueda localizando los objetos que contengan **todos** los términos combinados con este operador.

OR (O): Amplía la búsqueda localizando los objetos que contengan **cualquiera** de los términos combinados con este operador

NOT (NO): Excluye los términos escritos tras este operador.

Alternativamente al uso de los operadores AND y NOT, se puede usar el signo **más** (**+**), para que una palabra aparezca en el resultado de la búsqueda, y el signo **menos** (**-**), para que no aparezca.

Los **paréntesis** permiten agrupar distintos términos de búsqueda.

Los operadores también se pueden aplicar para la **búsqueda de frases** (para buscar una frase concreta, ésta se debe introducir entre comillas).

**El truncamiento** se puede usar para recuperar todos los documentos que contengan palabras con un cierto prefijo, mediante la colocación de un asterisco (*\**) después del prefijo deseado.

Si la búsqueda da resultados, en la pantalla **Buscar** se pueden limitar los resultados por comunidades, usando el desplegable, y con el botón de la ruleta se pueden ordenar por título y fecha, en sentido ascendente o descendente, y por relevancia. Asimismo, se puede definir el nº máximo de resultados que se desea visualizar en cada página.

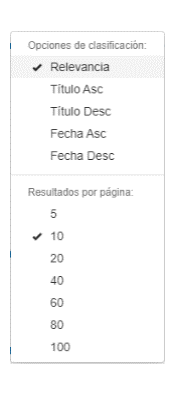

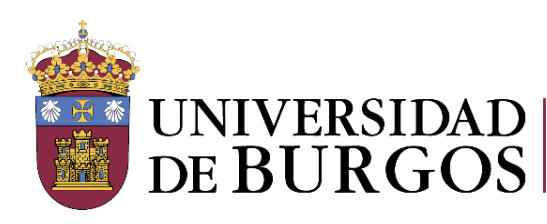

Los resultados de la búsqueda también se pueden refinar a través de los filtros disponibles en [Mostrar](https://riubu.ubu.es/discover)  [filtros avanzados:](https://riubu.ubu.es/discover) Título, autor, materia, patrocinador, identificador, idioma, fecha de publicación, editorial, formato, tipo de documento.

Seleccionando un filtro, la herramienta ofrece diferentes posibilidades para la aplicación del mismo: **"Contiene"**, **"Es"**, **"ID"**, **"No contiene"**, **"No es"**, **"No es ID" y ORCID,** siendo ID y No es ID para buscar identificadores de autor.

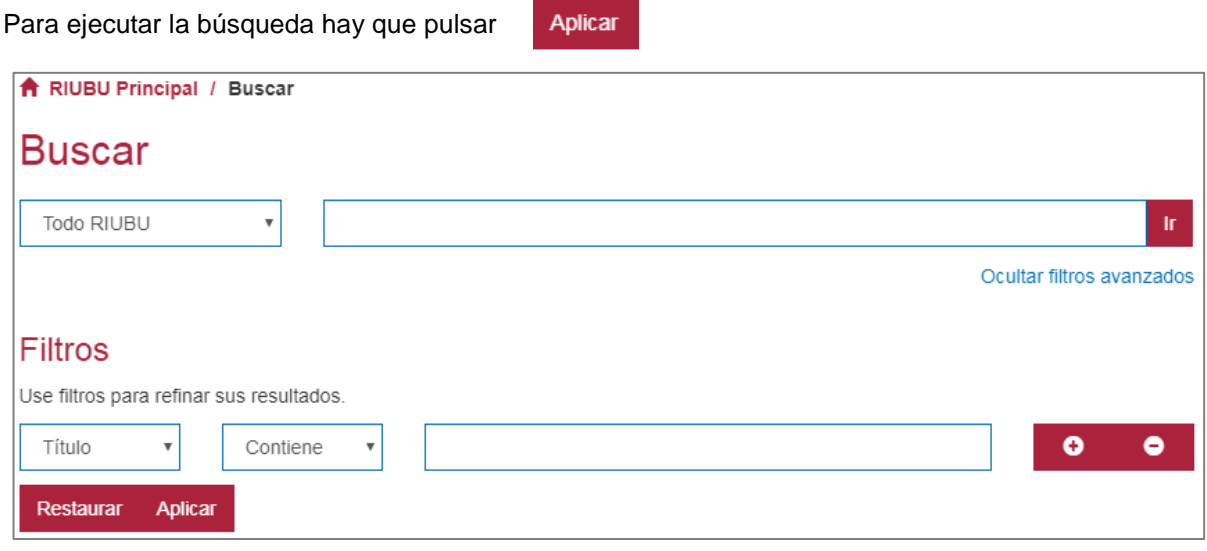

Las búsquedas pueden efectuarse desde las<br>diferentes Comunidades, subcomunidades y diferentes Comunidades, subcomunidades y colecciones, mediante el cajetín "*búsqueda en esta colección*", y de forma análoga a la búsqueda general, limitándose en estos casos a los documentos recogidos en las mismas**.**

Otra posibilidad de recuperación de documentos es a través de las **facetas** disponibles mediante el descubridor del menú de la izquierda de la pantalla Buscar **Descubre:** Autor, Materia y Fecha.

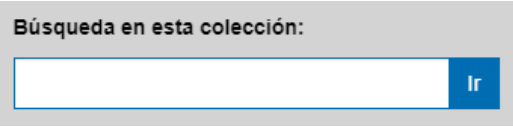

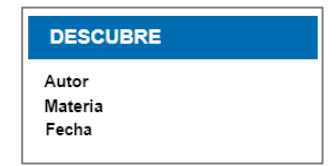

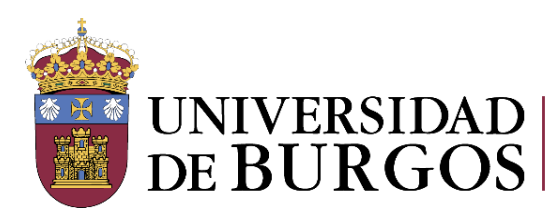

# **Pantalla de ítem**

Junto con los campos de descripción del documento y la posibilidad de visualizar o descargar el (los) archivo(s), esta pantalla ofrece diversas prestaciones y acciones a realizar en relación con él.

#### **1. COMPARTIR**

La botonera **AddThis**: permite publicar en redes sociales, imprimir o enviar por email la información de la pantalla.

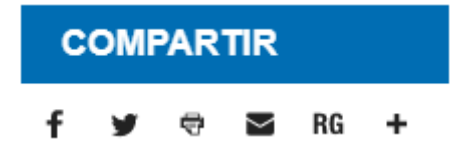

#### **2. MÉTRICAS (citas y estadísticas)**

El icono de **Dimensions** permite recuperar citas de ítems que dispongan de DOI (Digital Object Identifier) o PMID (PubMed Identifier).

Para consultar la información detallada sobre el número total de citas, el número de citas recientes y las puntuaciones RCR (Relative Citation Ratio) y FCR (Field Citation Ratio), se puede pasar el cursor sobre el icono, y pulsarlo para consultar la información completa en Dimensions.

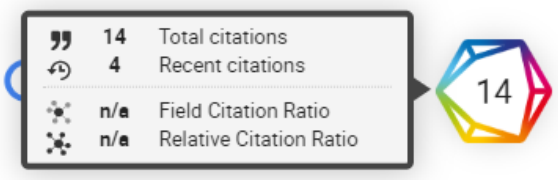

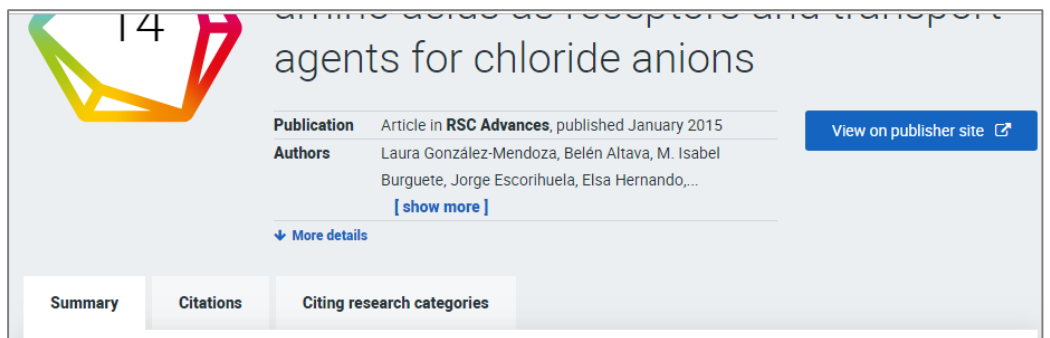

El icono de **Cited-times in Scopus**, muestra el impacto de los ítems que dispongan de DOI (Digital Object Identifier).

Cited 14 times in SCODUS

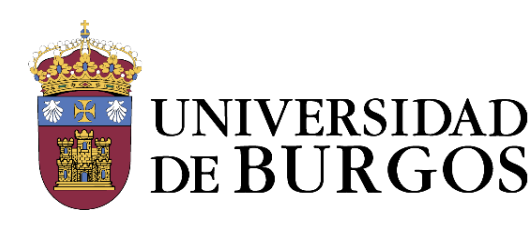

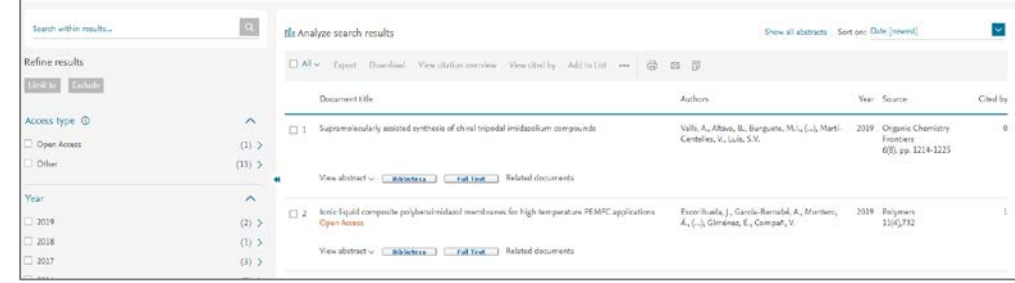

Que un registro tenga DOI no implica necesariamente que **Cited-by-Scopus** devuelva resultaros, los devolverá si ese DOI proporciona datos en Scopus.

El icono de **Academic Search** permite recuperar la información científica sobre ese registro almacenada en la base de datos Microsoft Academic Search.

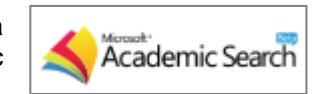

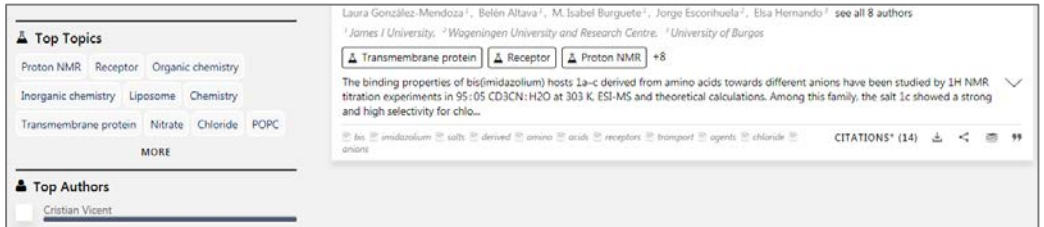

El icono de **Google Académico**, permite acceder a los resultados de citas recogidos por este portal.

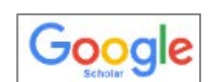

En la pantalla de ítem aparece la posibilidad también de visualizar los datos de visitas al ítem y descargas de ficheros, con la opción disponible junto con las citas y en el menú izquierdo de la pantalla.

Ver estadísticas de uso

Se muestra el nº total de visitas, por defecto, y de descargas, si se pulsa el botón **"Descargas",** correspondientes a ese ítem en el intervalo personalizable en el desplegable de selección de intervalo de tiempo, y el nº de visitas y descargas por mes.

Esta información se puede descargar en formato csv mediante el botón **"Descarga de datos en CSV"**.

En esta pantalla también se muestra un gráfico de líneas (por defecto) y un gráfico de barras (si se pulsa el botón **"Gráfico barras"**) del nº de visitas y descargas (si se pulsa el botón **"Descargas"**) correspondientes a ese ítem, así como los países y ciudades desde los que se han realizado más visitas (por defecto) y descargas (si se pulsa el botón **"Descargas"**) correspondientes a ese ítem.

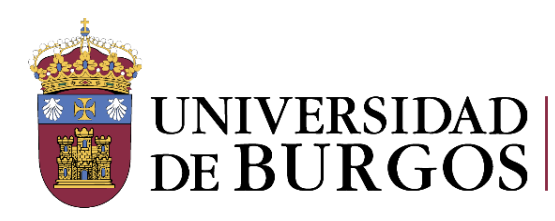

#### **3. EXPORTAR**

La exportación a gestores bibliográficos: varios botones de exportación a gestores de referencias bibliográficas.

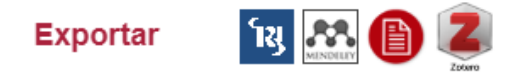

#### **4. FORMATO Y REGISTRO COMPLETO**

Con el botón **Formato -** se puede visualizar el ítem en diversos formatos disponibles en el desplegable

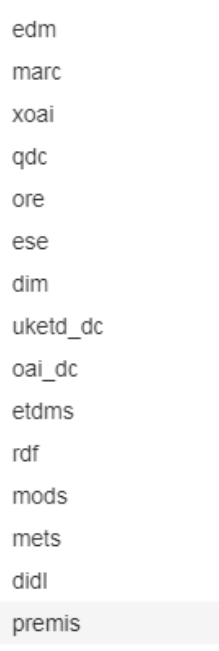

formato Dublin Core

Y con el botón Mostrar el registro completo del ítem se visualizan todos los campos del ítem en

En la parte superior del ítem aparece indicado el **IDENTIFICADOR PERSISTENTE** del documento, para enlazarlo o citarlo.

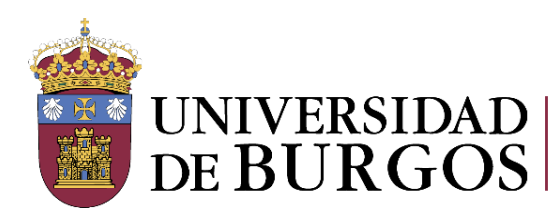

# **Registro en RIUBU**

#### **MI CUENTA**

Desde botón del menú principal **Mi cuenta**, el Repositorio permite a los usuarios recibir avisos de los documentos nuevos de su interés que se incluyan.

Para ello es necesario registrarse en la pantalla disponible al efecto y suscribirse a las colecciones deseadas.

RIUBU Principal / Registro de usuario nuevo

### Registro de nuevo usuario

Verifique el correo electrónico  $\rightarrow$  Crear perfil  $\rightarrow$  Terminado

Registrar una cuenta para suscribirse a colecciones para recibir por correo electrónico las modificaciones y las nuevas incorporaciones

Dirección de correo electrónico: \*

Esta dirección será verificada y utilizada como su nombre de acceso.

Registro